## **FINANCIAL AID SELF-SERVICE**

Go to www.muskegoncc.edu and click on "MyMCC"

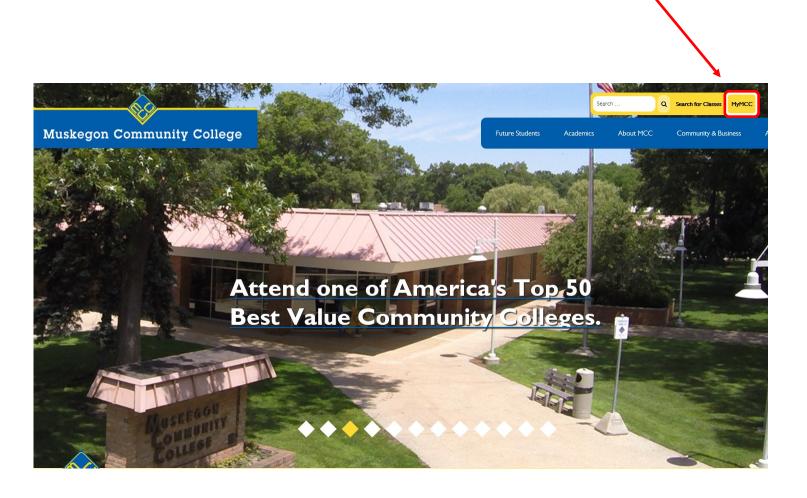

On the right side of the page, under the heading "WebAdvisor" click on "Financial Aid"

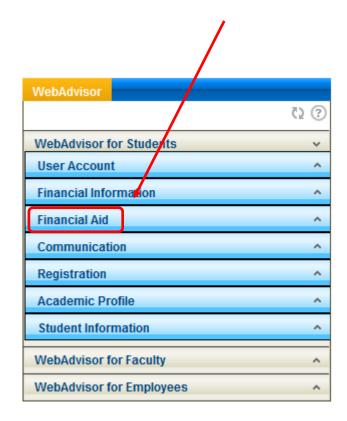

Then click on "Financial Aid Checklist"

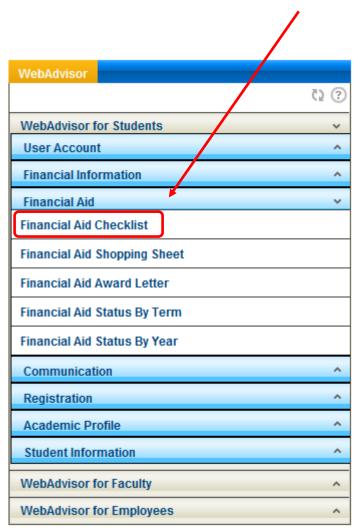

All financial aid information may be accessed from the checklist.

## Your financial aid home page is packed with information and resources.

Click on "Financial Aid Office" for the complete menu.

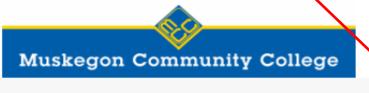

Daily Work

Financial Aid Counseling

Financial Aid Home (Admin)

## Welcome to Financial Aid!

Use Colleague Self-Service Financial Aid to assist in managing your Financial Aid package from su...

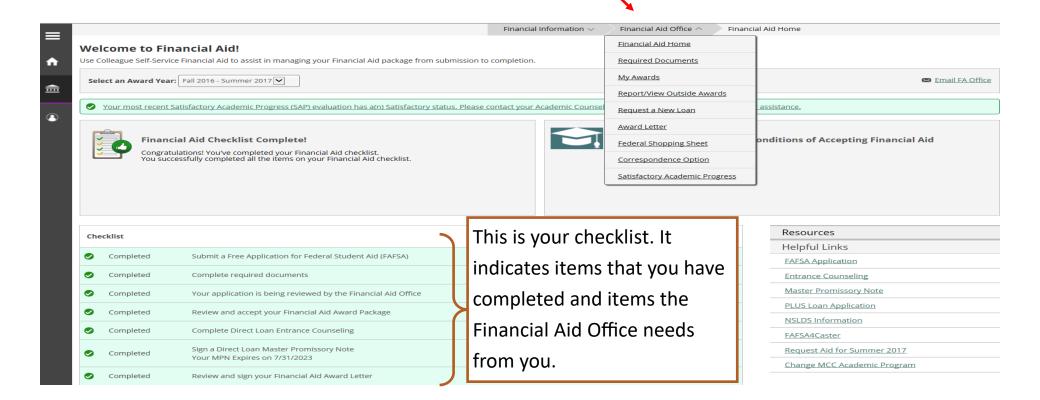

Once you have clicked on "Required Documents," you can see what the Financial Aid Office has received from you and what you need to turn in.

## **Incomplete** 20/21 Family Info - Dependent The purpose of this form is to verify information about your parents' household Incomplete size. Both you and your parent will need to complete, electronically sign and submit this online form. Your parent will will need to If you need to submit a form, create a new login and password different you may click the link to from your MyMCC Portal login. complete and submit the **Family Information Worksheet** form. 2018 Parent Fed Tax Return This is a link to the IRS if you do Incomplete Submit a signed copy of your parent(s)' federal 2018 Tax Return 1040 or Tax Return Transcript not have your tax return, you may issued by the IRS. request a free tax return transcript **IRS** Website here from the IRS